# **Training for GSD SERT Website**

1

**Schedule Events, Rooms, and Technology 8/5/2014**

**Sert.gsd.harvard.edu**

# **Table of Contents**

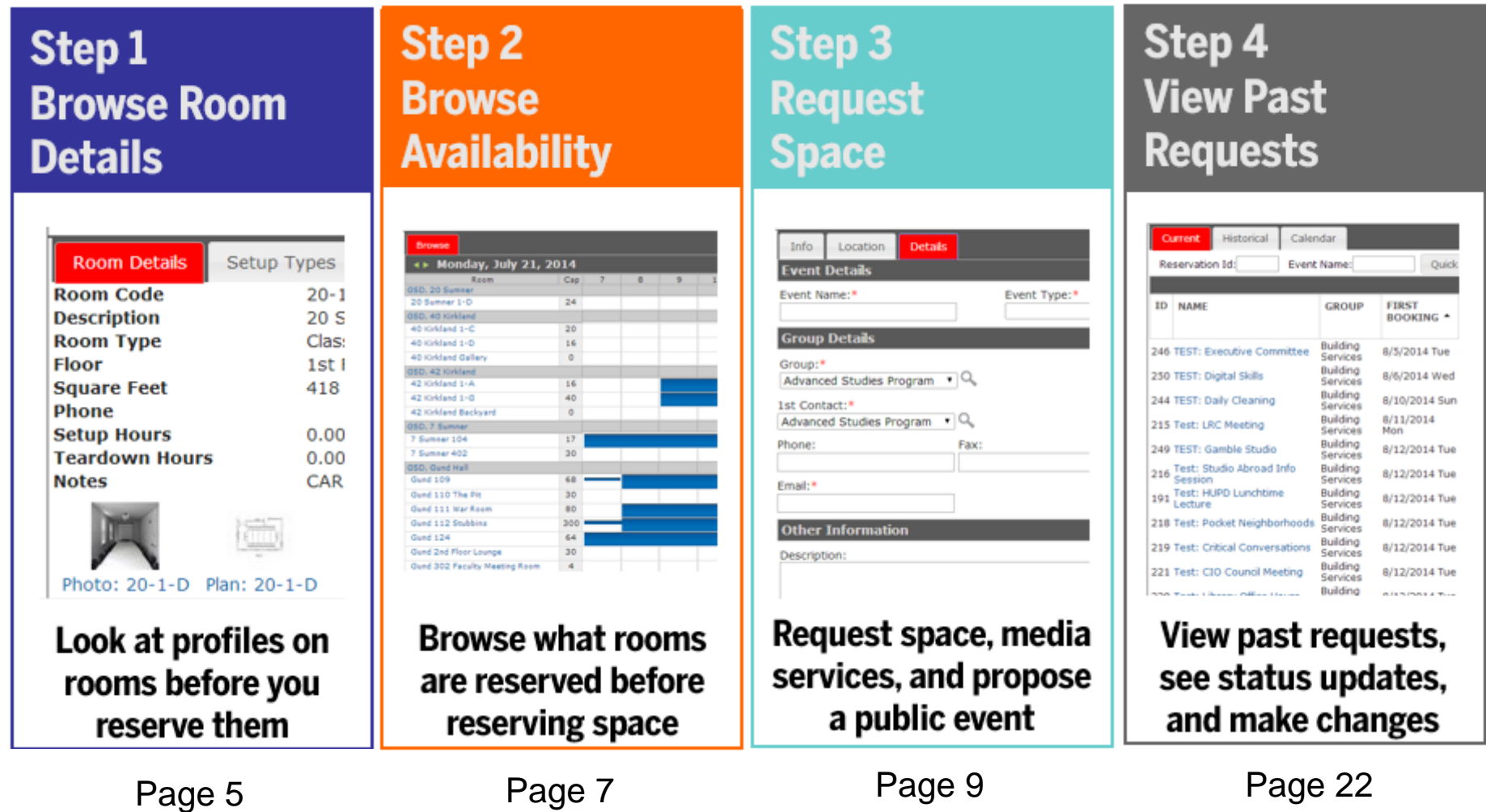

- All Requests are reviewed.
- Do not consider the request approved until receive a confirmation email.
- Resources are First Come/First Served.
- Notification will be sent if the event is moved.
- All requests that include equipment must be made a day in advance.
- All requests for public events must be made 7 days in advance.
- Depending on if you are a staff, faculty, student, student TA, or representative of a student group, your permissions to reserve space are limited.

# **Have a question?**

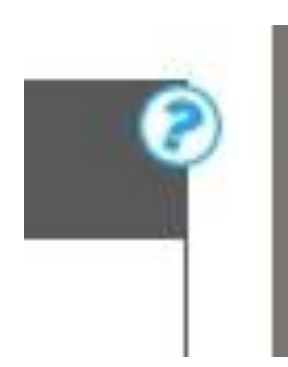

**Have a Question?** Check the **(?)** symbols throughout the website for help-text.

Any questions about rooms, furniture, or custodial policies, email [rooms@gsd.harvard.edu](http://gsd-emswebdev.gsd.harvard.edu/VirtualEms/rooms@gsd.harvard.edu) or call 617-495-2514. Any questions about having a public event, email events @gsd.harvard.edu.

Any questions about technology at GSD, email [helpdesk@gsd.harvard.edu](http://gsd-emswebdev.gsd.harvard.edu/VirtualEms/helpdesk@gsd.harvard.edu) or [mediaservices@gsd.harvard.edu](http://gsd-emswebdev.gsd.harvard.edu/VirtualEms/mediaservices@gsd.harvard.edu).

Any general questions or feedback about SERT or the Master Calendar can be sent to [sert@gsd.havard.edu.](mailto:sert@gsd.havard.edu)

# **Step 1 Browse Room Details**

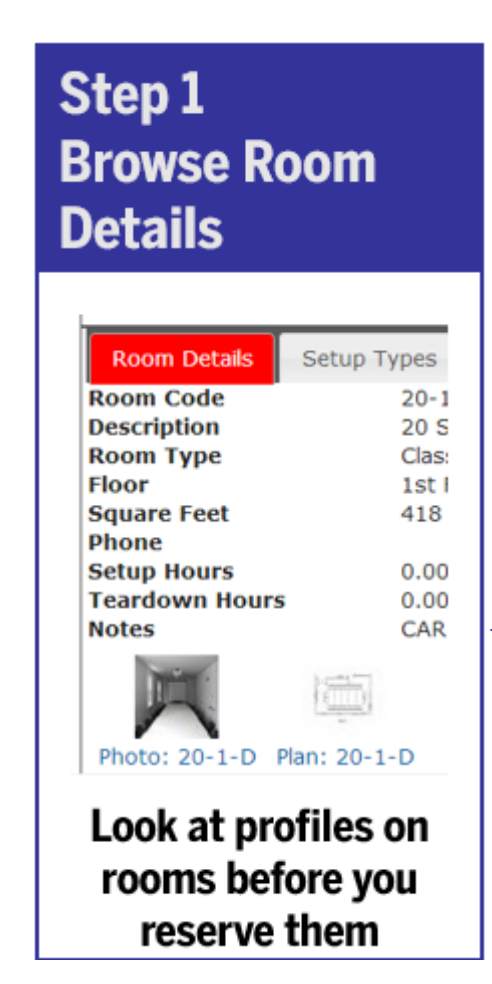

#### **Here you can find:**

- Building and Room Floor plans
- Building and Room Pictures
- Room Features
- Room Capacities
- Room Setups
- To **Start**, select this button on the Home Page

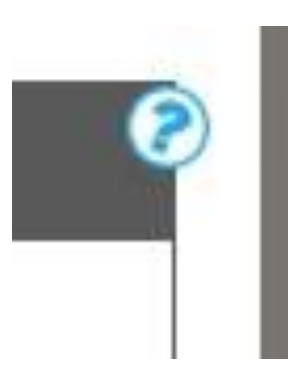

<< **Have a Question?** Check the **(?)** symbols throughout the website for help-text.

# **Step 1 Browse Room Details**

#### See a full list of all GSD rooms: Conce you select a room:

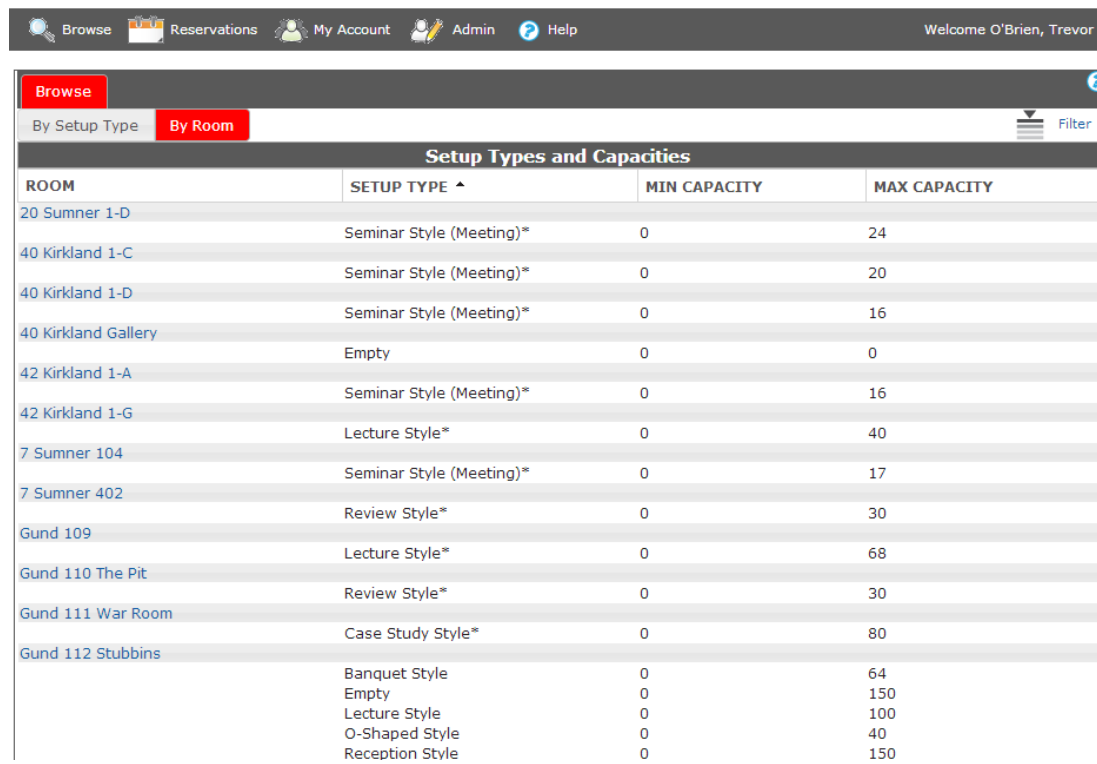

Note: setup type and capacity; a full list of setup types are detailed by clicking the (?)

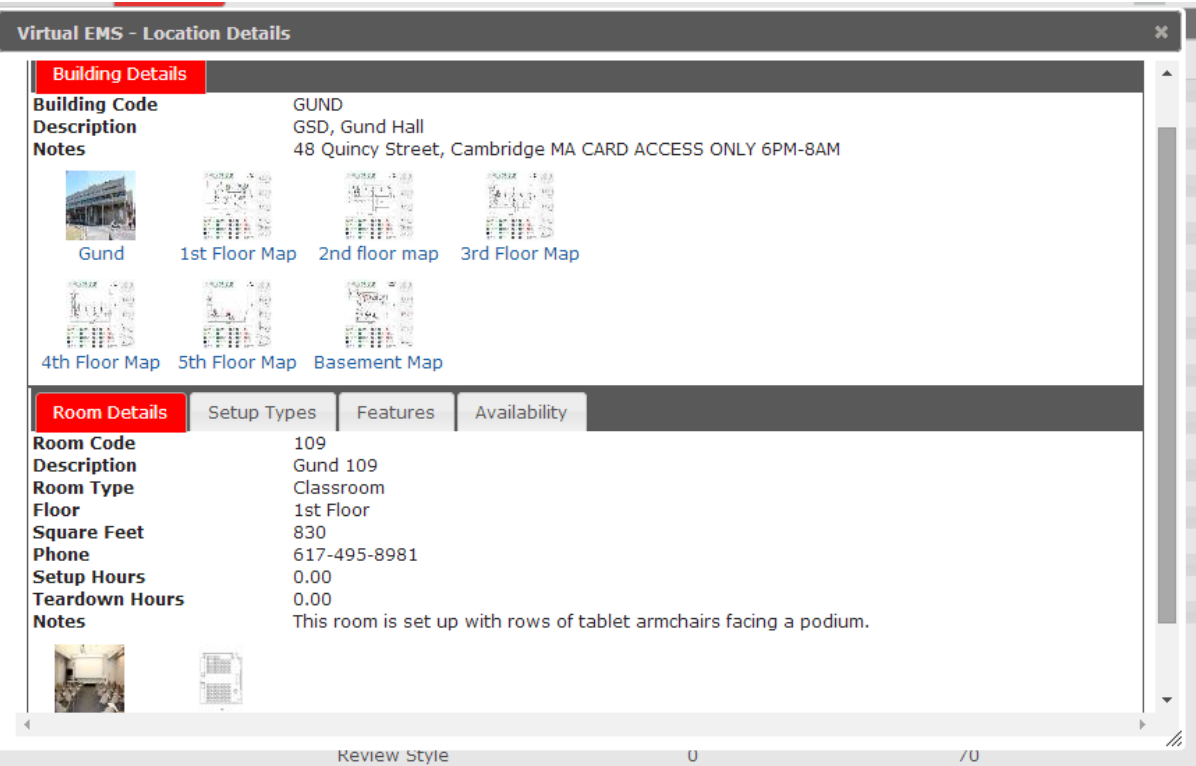

Note: building and room details such as pictures, floor plans, setup types, features, and a peek at the availability

# **Step 2 Browse Availability**

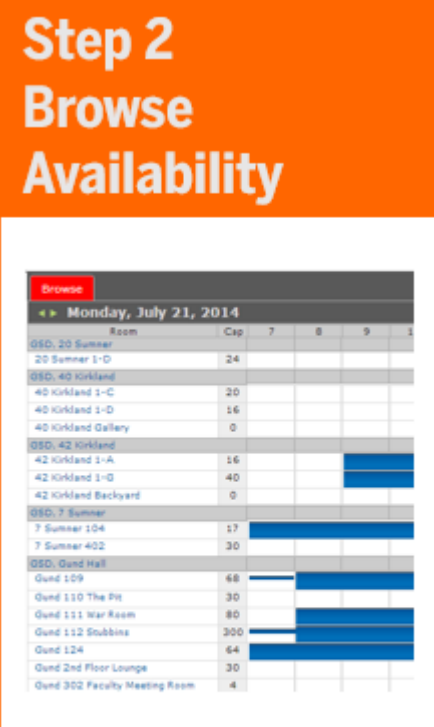

**Browse what rooms** are reserved before reserving space

#### **Here you can find:**

- Room usage in a 12-hour window
- See available and booked rooms and who booked them

#### To **Start**, select this button on the Home Page

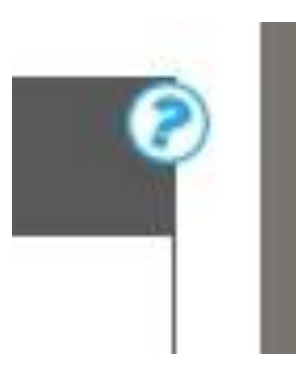

<< **Have a Question?** Check the **(?)** symbols throughout the website for help-text.

## **Step 2 Browse Availability**

#### See a Full List of All GSD Rooms:

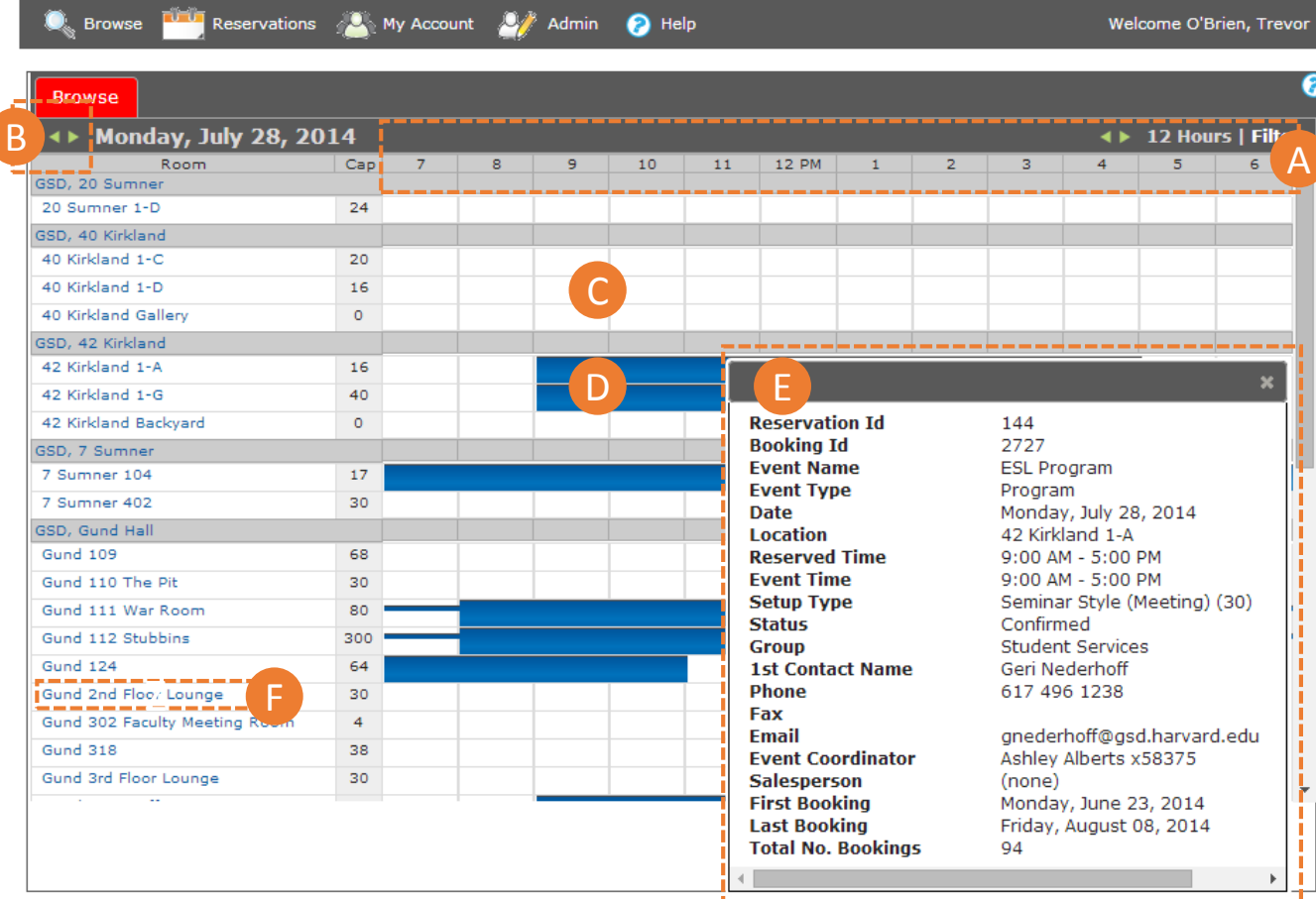

#### Hours across the top

A

C

D

Look at different days in the week by pressing the arrow B

- Free times are in white
- Booked times are in blue

Hover over blue bars for what is scheduled in the space E

Click the rooms for the room profiles (information on slide 5) F

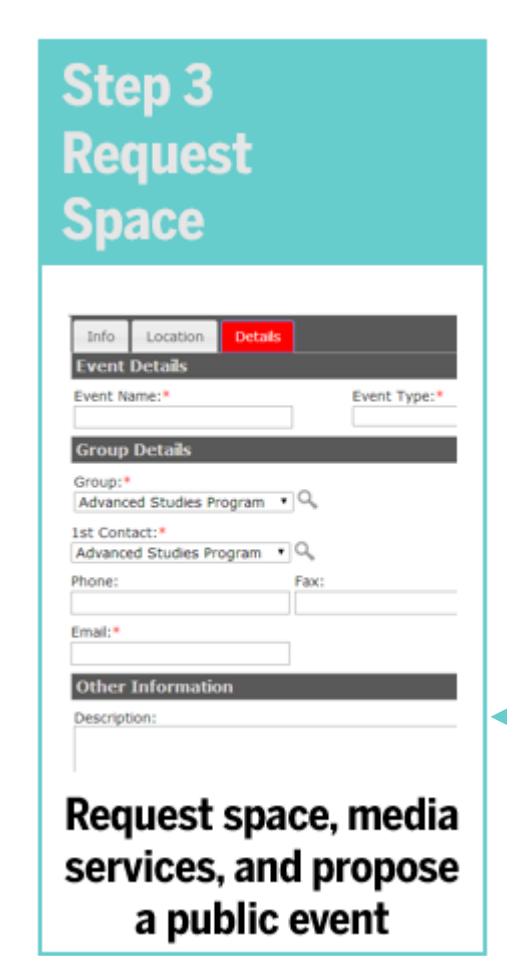

#### **Here you can find:**

- Rooms
- Furniture 24 hours notice form will not appear if event is within 24 hours of request
- A/V Equipment 24 hours notice form will not appear if event is within 24 hours of request
- Event Support 7 days notice form will not appear within 7 days of request

### To **Start**, select this button on the Home Page

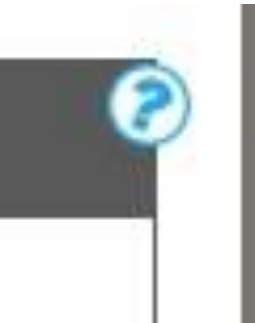

<< **Have a Question?** Check the **(?)** symbols throughout the website for help-text.

### **a) Date, Time, Location**

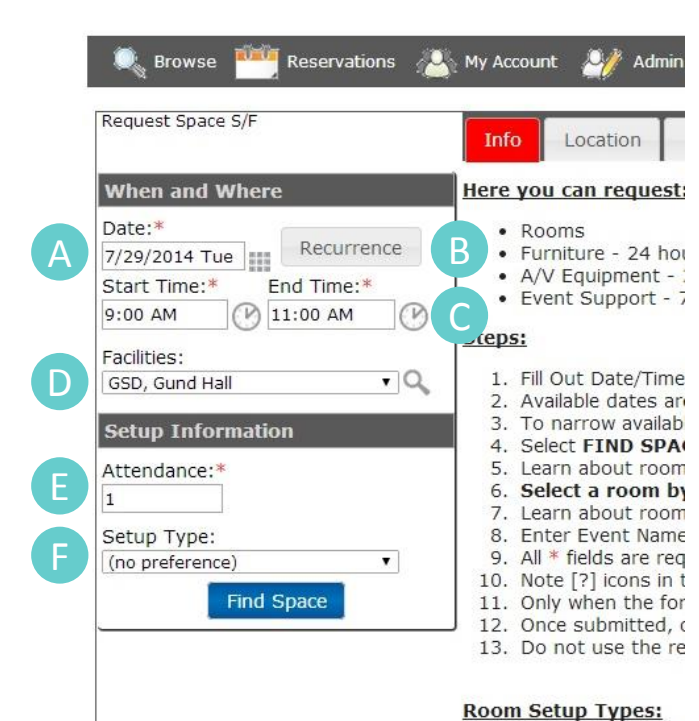

Select a **Date** by clicking the boxes to show a calendar A

- If it is occurring on more than 1 date, select **Recurrence**
- Select **Start time/End time** from the dropdown
- Narrow the building with the **Facilities** dropdown D

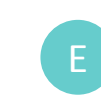

B

C

Narrow the room size with the **Attendance** field

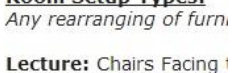

Narrow the room setup with the **Setup Type** field (see page 8 for setup types)

When done you MUST click **Find Space**

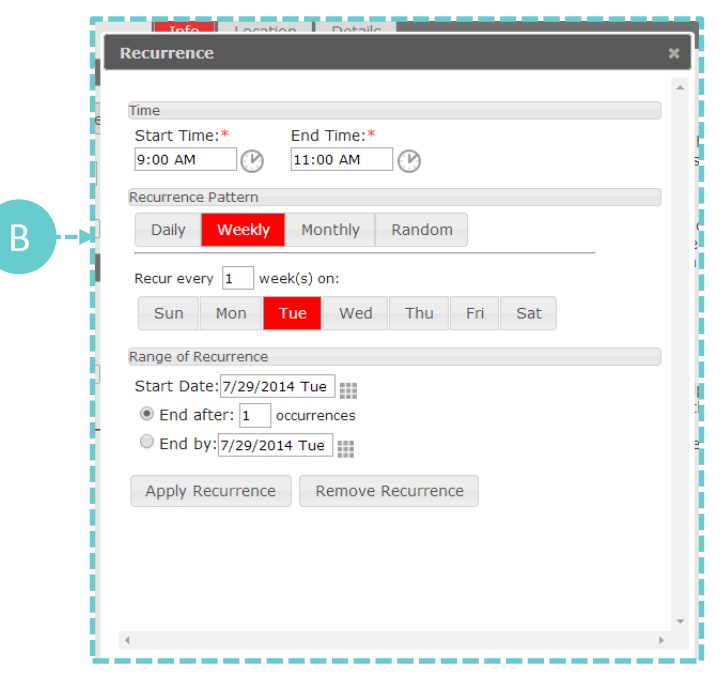

**Find Space** 

### **b) Setup Types**

#### All **Setup Types** are listed under the **Info Tab Lecture:** chairs facing the front –

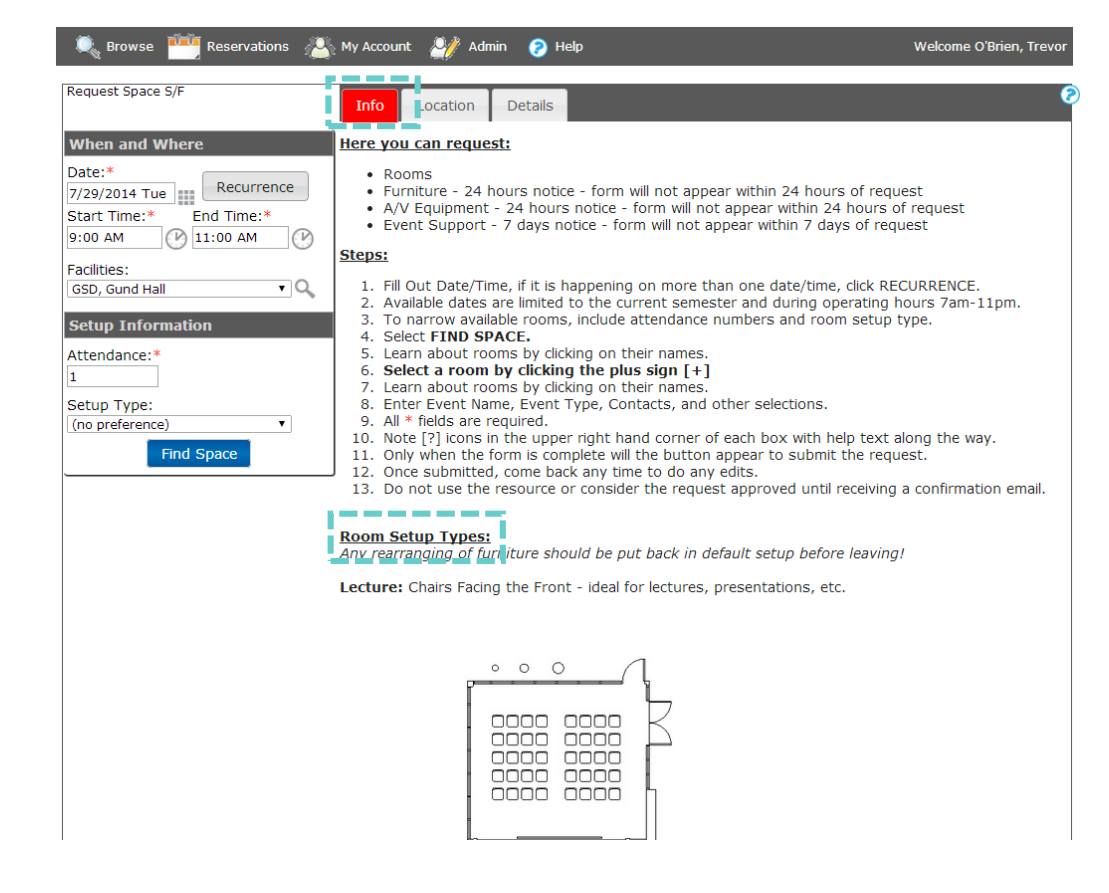

ideal for lectures, presentations, etc. *Available in 109, 124, 42-1-G, Piper, Porticos, and Stubbins*

#### **Seminar:** Chairs around a center solid table.

*Available in 318, 505, 510, 20-1-D, 40-1-C, 40-1-D, 42-1-A, Piper, Porticos, and Stubbins*

**Review:** Chairs facing rolling pin-up panels – ideal for reviews and smaller pin ups.

*Available in the Pitt, Lounges on each floor, Piper, Porticos, and Stubbins*

**Banquet:** Chairs around round tables

– ideal for sit down dinners,

presentations, etc. *Available in Piper, Porticos, and Stubbins*

**Case Study:** Tables in rows – ideal for tutorials, programs, etc. *Available in the War Room, 518, Piper, Porticos, and Stubbins*

**O-Shaped:** Chairs around a center table with a center hole. *Available in Piper, Porticos, and Stubbins*

**Reception:** Tables around the perimeter of the room – ideal for social events and receptions. *Available in Piper, Porticos, and Stubbins*

**U-Shaped:** Chairs around a center table with an open side. *Available in Piper, Porticos, and Stubbins*

**Empty:** Room without furniture – ideal for yoga, workshops, etc. *Available in Piper, Porticos, and Stubbins*

**See Notes:** For custom setups – ideal for specific programs that are not included above. *Available in Piper, Porticos, and Stubbins*

### **c) Select Location**

#### Grid View: List View:

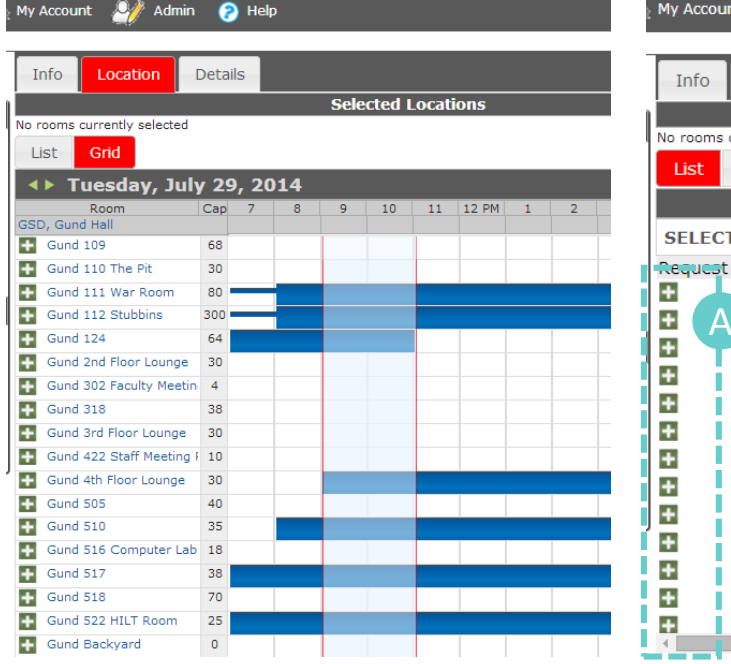

Shows all rooms and their availability

Admin **O** Help Welcome O'Brien, Trevor C**Selected Locations** currently selected Grid **Availability LOCATION CAPACITY PRICE AVAILABLE**  $1/1$ **Gund 318** 38 A B  $1/1$ Gund 3rd Floor Lounge 30  $1/1$ Gund 422 Staff Meeting Room  $10<sup>1</sup>$  $1/1$ Gund Portico 123 150  $1/1$ Gund 2nd Floor Lounge 30  $1/1$ Gund 302 Faculty Meeting Room  $\overline{4}$  $1/1$ Gund L41 Photo Lab  $\Omega$  $1/1$ Gund Front Portico (Exterior)  $\Omega$  $1/1$ **Gund Backyard**  $\Omega$  $1/1$ **Gund 505** 40  $1/1$ Gund 516 Computer Lab 18  $1/1$ **Gund 518** 70 200  $1/1$ Gund Porticos 122-123

Shows only available rooms

A

Select the **[+]** sign to add the room to your cart. You may select multiple rooms with this tool. Each new location is its own "booking."

To learn about the room, click the **room name** for a room profile (see *slide 3* for more info).

C

B

To move to the next page, select **Details**.

### **d) Event Name / Type**

#### Enter the **Event Name** and **Event Type** onto the form.

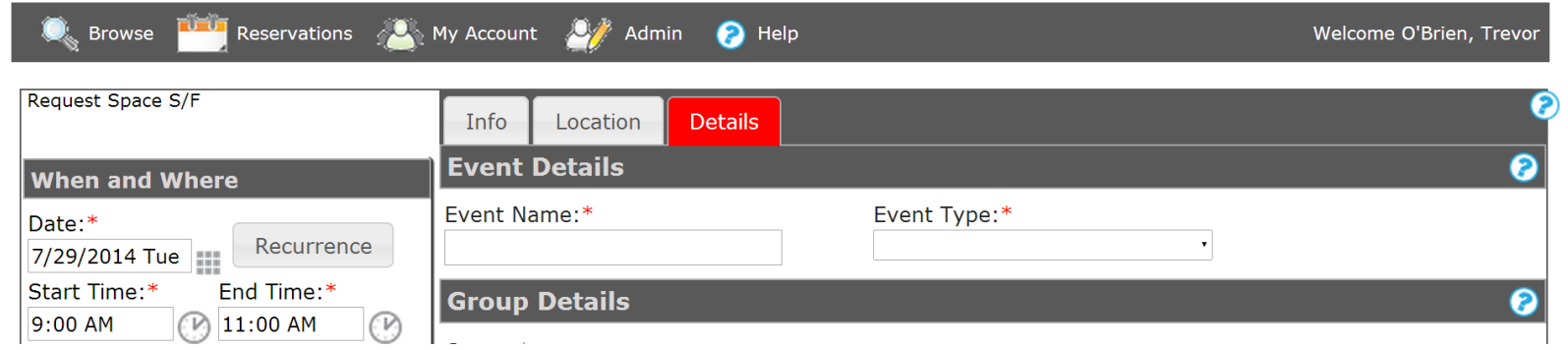

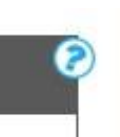

**Names** should succinctly explain what the event is. Simple guidelines:

• Course Related Studios/Sections should include the course number.

- Ex. GSD1243 Pin Up or GSD9382 Section Meeting
- Department Meetings should include department and type of meeting.
	- Ex. Publications Meeting or Executive Committee Meeting
- Larger events can either be titled with the group name or event name.
	- Ex. "ChinaGSD Lecture" or "Colonialism in 1850s China"

**Event Types** should match as closely as possible. They will be used for informational and reporting purposes.

- Academic Section
- Conference/Symposium/Colloquium
- Information Table
- Lecture
- Meal/Social Event/Reception
- **Meeting**
- Midterm/Final Review
- Program
- **Studio Pinup**
- **Studio Review**
- Wellness Activity

### **e) Group Details**

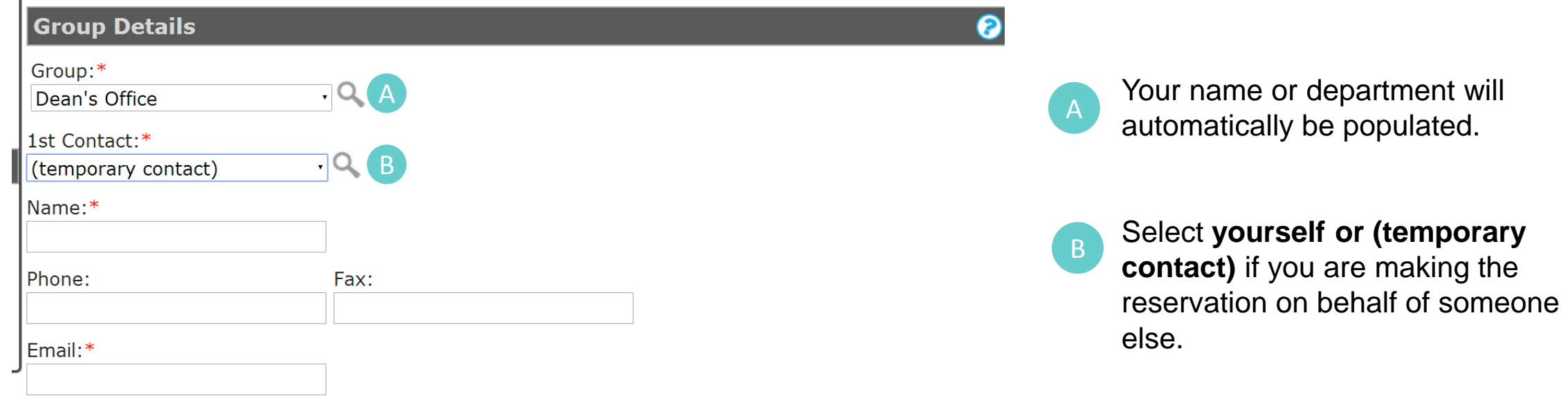

### **f) Other Information**

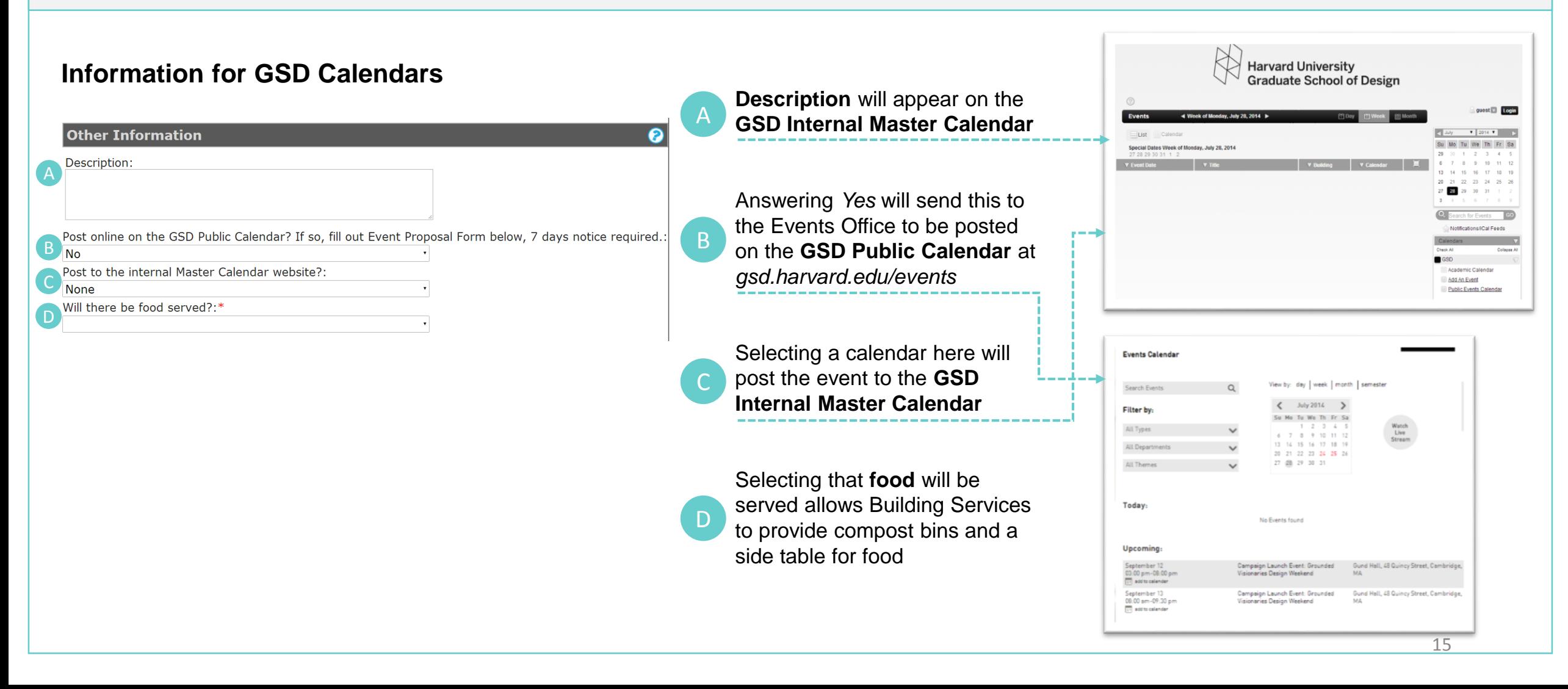

### **g) Furniture**

If you reserved *Stubbins 112, Porticos 121-123,* or *Piper*… Options for furniture requests become available.

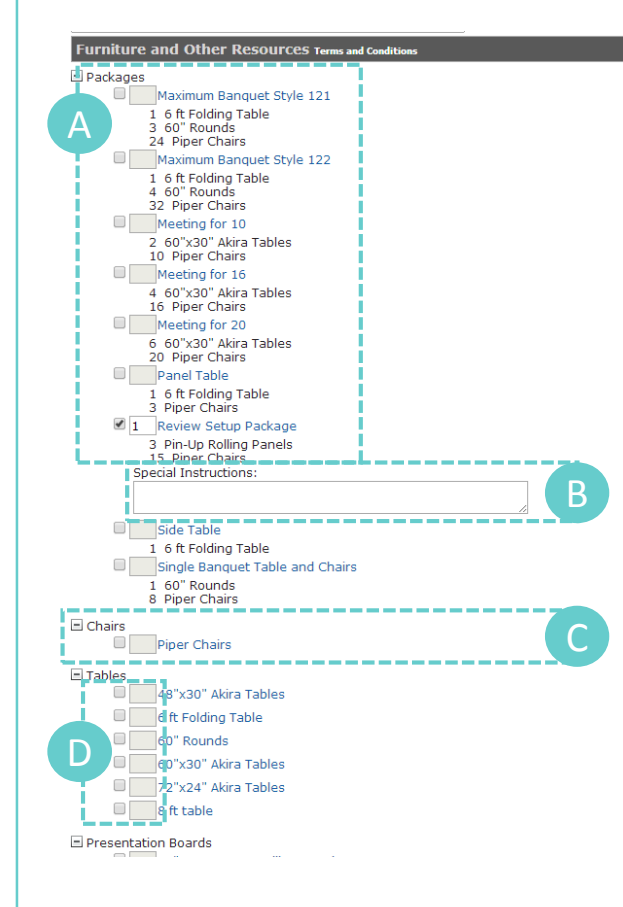

Select **Packages** for Typical Setups – it will reserve all the furniture listed below

A

D

Any modifications to that setup can be put in the **special instructions** box B

Any additional furniture or **individual pieces**, can be reserved under packages by checking off the item C

To specify the **quantity,** type the quantity in the box next to the item

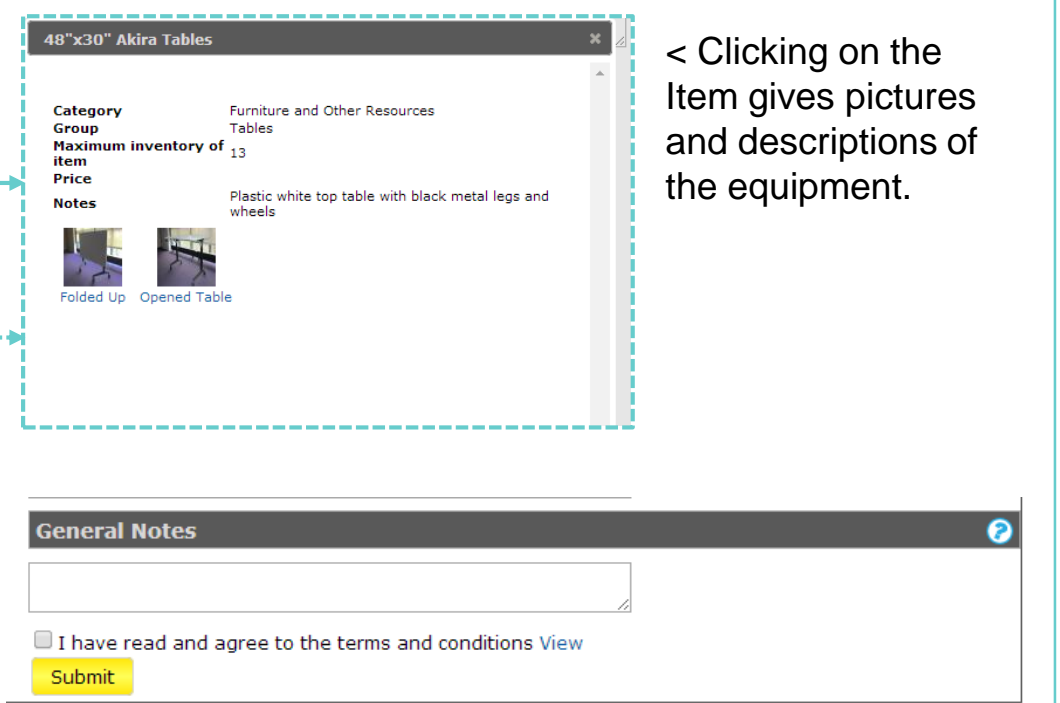

^ Unique setups and any other special instructions for Building Services, can be typed in the **General Notes** box at the bottom of the reservation.

### **h) Hire Custodial**

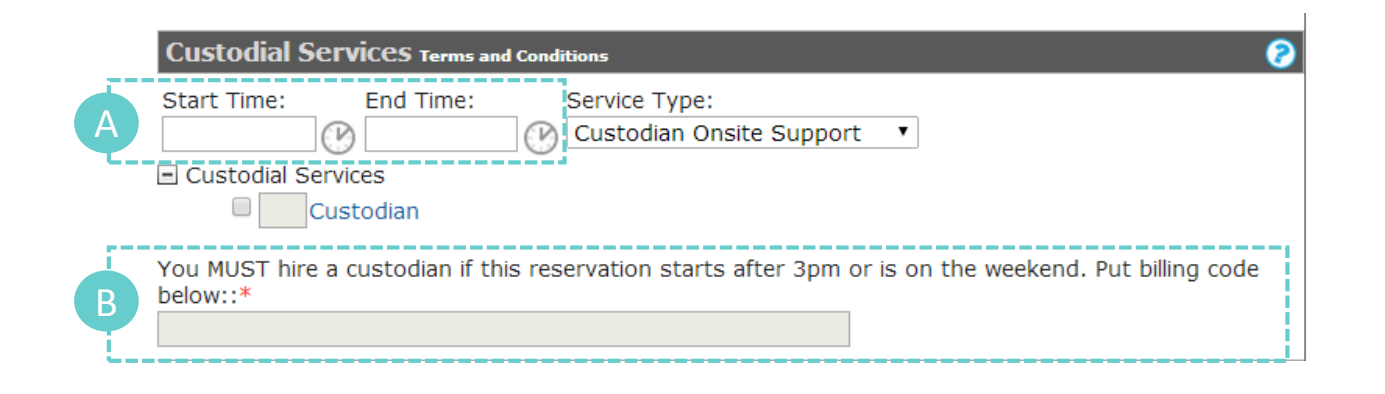

Select the **(?)** for the whole **Custodial Policy**.

Custodial is required for any event starting after 3pm, on weekends, or when the event is too large to be supported by our regular staff.

- **Start Time** and **End Time** should be an hour before to an hour after your event (4 hour minimum).
- **Billing Code** is required to hire custodial staff. B

A

**1 week notice is required.**

### **i) Media Services**

Any questions about media services go to [mediaservices@gsd.harvard.edu](mailto:mediaservices@gsd.harvard.edu) (**NOT** rooms@gsd.harvard.edu!!!)

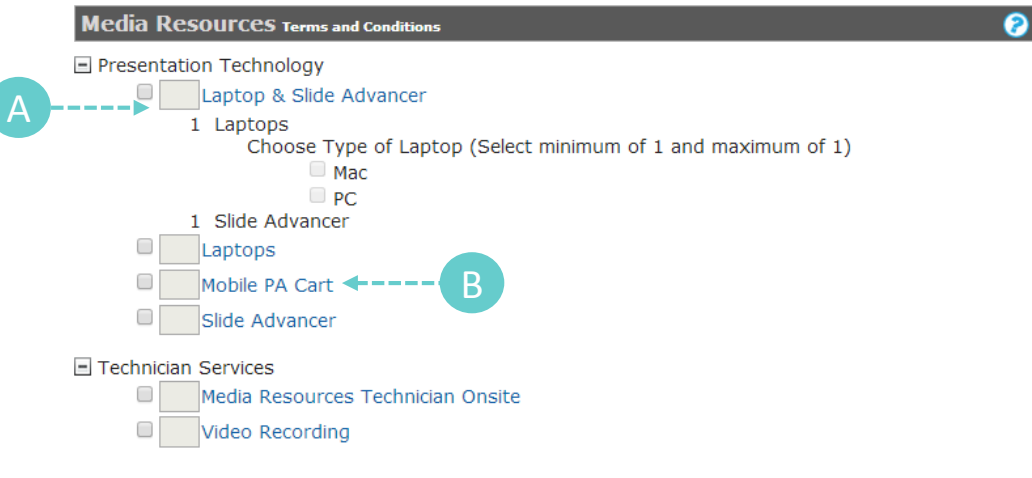

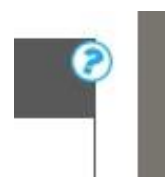

**Have a Question?** Check the **(?)** symbols throughout the website for help-text.

Any reservation made for media services will be confirmed or denied via an email from Media Services. A room confirmation only guarantees the room and not the media services.

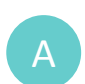

Check off the items for request and indicate quantity in the box.

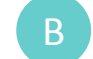

Click on each item for information about the item.

#### **j) Event Proposal Form**

Any requests more than **7 days** away, will feature the **Event Proposal Form**. Any questions about this go to [events@gsd.harvard.edu,](mailto:Mediaservices@gsd.harvard.edu) **NOT** rooms@gsd.harvard.edu.

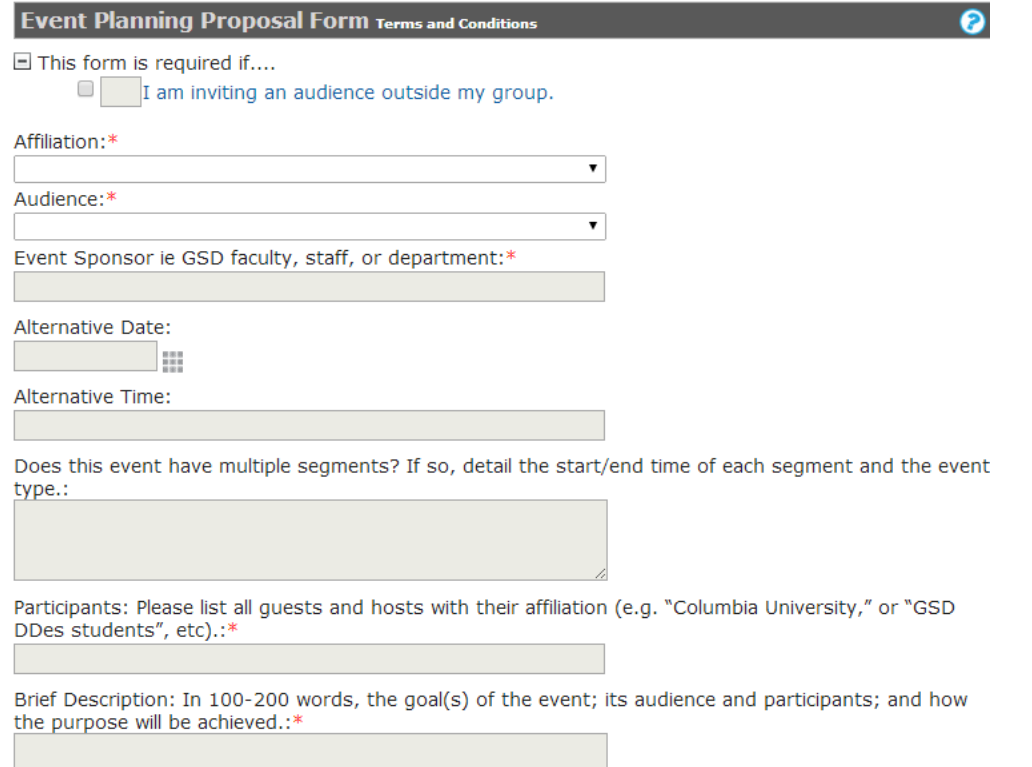

This form is sent to the **Events Office** for approval to host a public event. **7 days** notice is required.

All events that will invite those outside of the department or group that you are in require these additional questions before approval.

**k) Finish Off the Request**

Once all questions with the red **\*** have been answered, read the terms and select **SUBMIT**

# $\Box$  I have read and agree to the terms and conditions View **Submit**

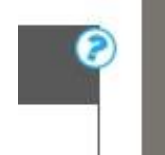

**Have a Question?** Check the **(?)** symbols throughout the website for help-text.

### **l) Wait For Confirmation**

Once a request is submitted:

- You will receive an e-mail summary of the request.
- Do not consider the room reserved and do not use the room until you receive a **SECOND** e-mail **confirming** the reservation.
- Go back and add services up to 1 day prior to the event.
- Confirmation of media services will be sent via e-mail from [mediaservice@gsd.harvard.edu](mailto:mediaservice@gsd.harvard.edu).
- Confirmation of that you may hold a public event will be sent via e-mail from [events@gsd.harvard.edu.](mailto:events@gsd.harvard.edu)

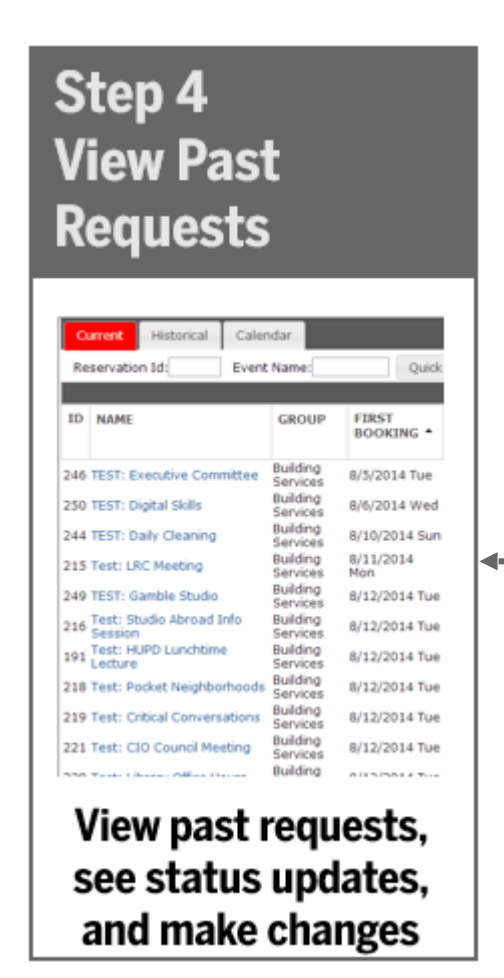

#### **Here you can:**

- Find Previous Requests
- Check Status
- Change date, time, location, event name, etc.
- Add or Delete Requests for Services and Equipment

#### To Start, Select This Button on the Home Page

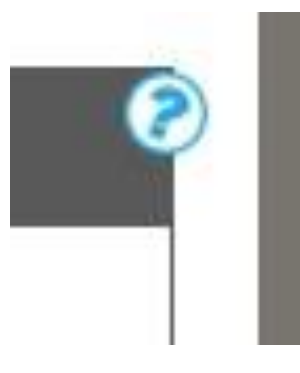

<< **Have a Question?** Check the **(?)** symbols throughout the website for help-text.

### **a) Look at Past Reservations**

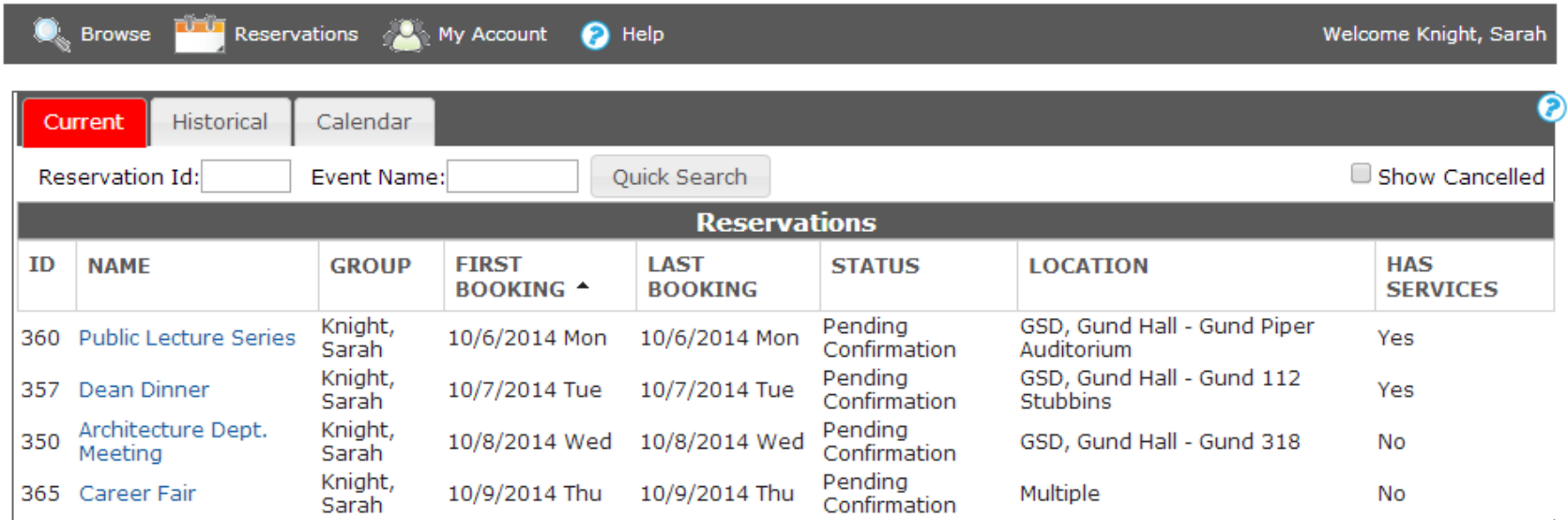

#### **Reservation Name**

Title of the overarching reservation made. Click on it to see individual dates.

#### **First Booking and Last Booking**

Shows the first and last dates of the bookings under that reservation.

#### **Status**

When requests are made its status is "Pending," once Building Services confirms it, its status will be "Confirmed."

#### **Services**

Services refer to furniture, custodial, media, event, and other additional requests made.

### **b) Look at and Change Individual Bookings**

#### **Click on the reservation for the bookings.**

**Bookings** are individual dates and times under an overarching (reoccurring) reservation. For example: Public Lecture Series might occur 10 dates over the semester. They could all be made under the same reservation but have different dates/times.

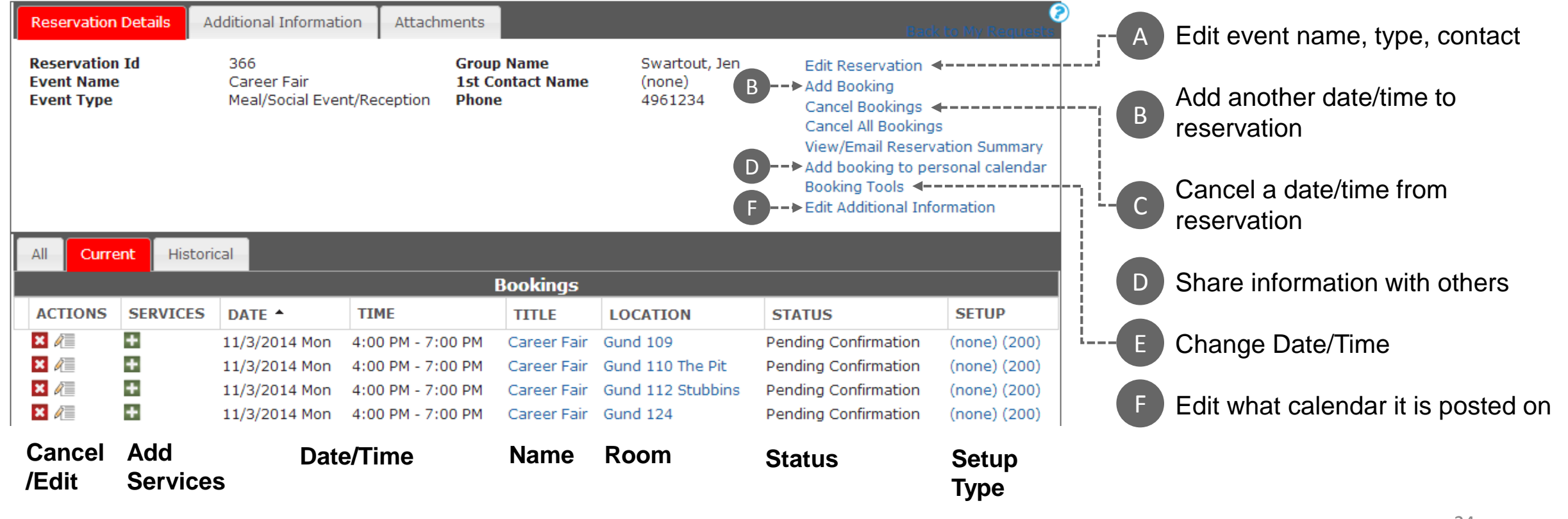

#### **c) Add or Delete a Service or General Note**

#### **Services**

Services refer to furniture, custodial, media, event, and other additional requests made.

#### **From the Booking Page:**

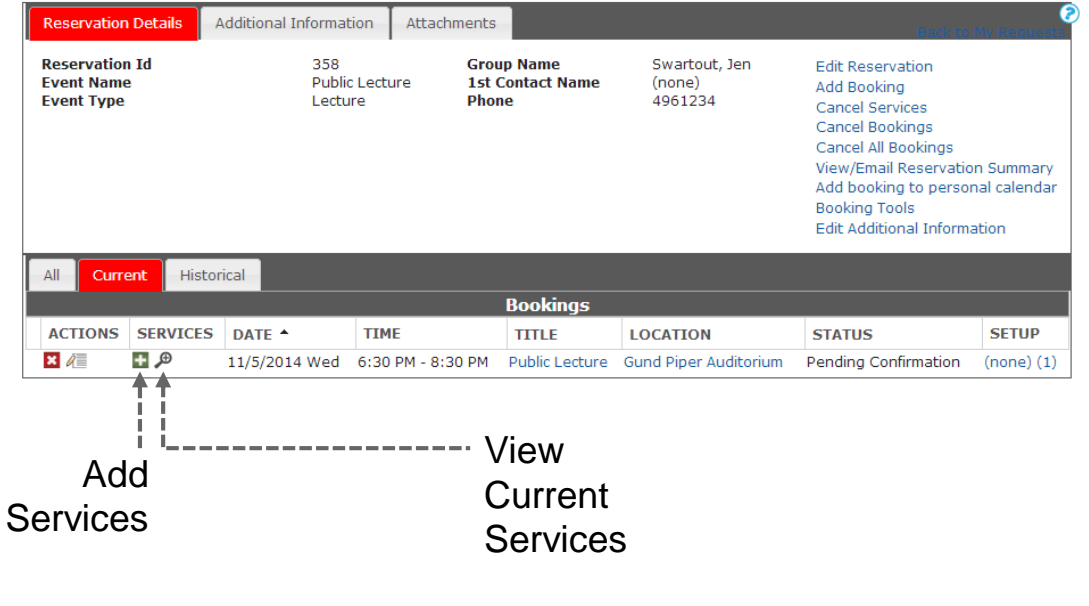

#### **Add Services Page:**

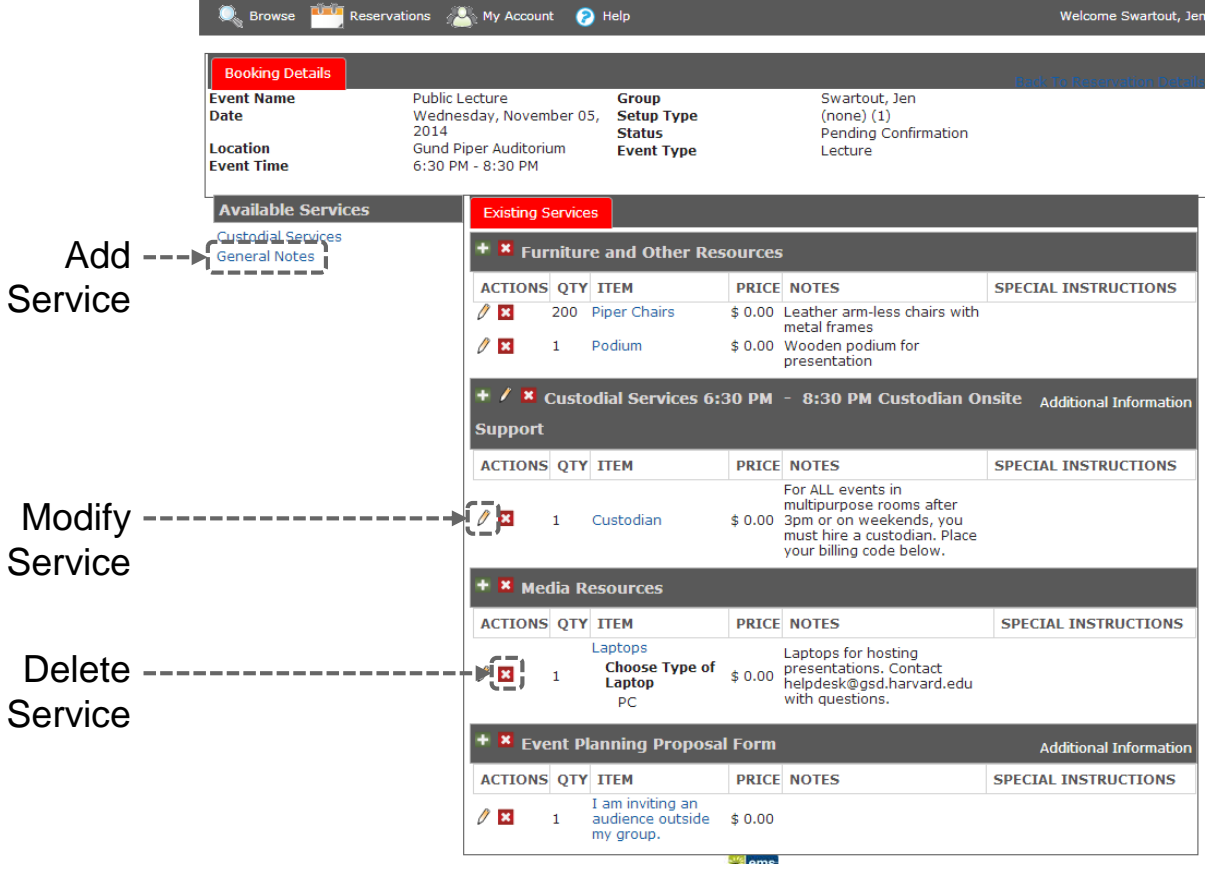

#### **d) Add to Personal Calendar**

SERT allows you to download the event information into your Outlook or Google calendar making it easy for scheduling and inviting other guests.

At the booking level, select a booking. And a pop -up will give you the information to export to a calendar or social networking site.

#### **Virtual EMS - Booking Details**

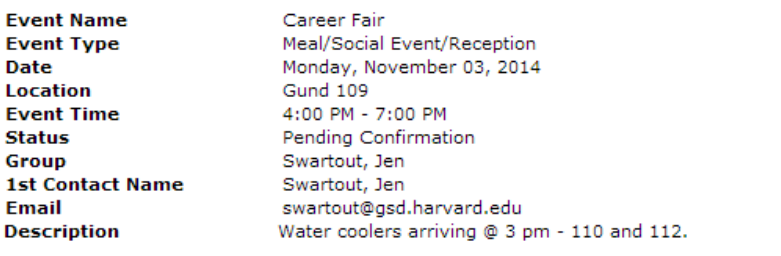

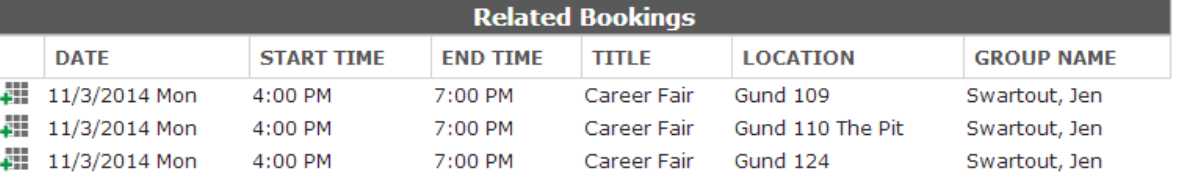

?

Add booking to personal calendar

**T** Social Networking

4 Add all bookings to personal calendar